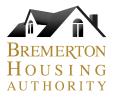

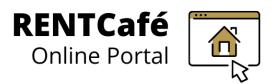

## **RENTCafé Landlord Portal**

Registering multiple accounts – for property managers

|                  | BENATICON<br>HOUSING<br>AUTHORITY<br>Celeving |                           |                                 |           | Call us: (360) 479-3694<br>www.bremertonhousing.org/rentcafe |
|------------------|-----------------------------------------------|---------------------------|---------------------------------|-----------|--------------------------------------------------------------|
| Once you are     | Home Agency Management -                      | Settings • Logout         |                                 |           |                                                              |
| logged in, click |                                               |                           |                                 |           | Logged in as: Property Management Company                    |
| on the Register  |                                               |                           |                                 |           | QUICK LINKS                                                  |
| Multiple         | Agency Details R4                             | egister Multiple Accounts | My Profile                      | Unit Info | I want to:<br>Update Contact Information   Go                |
| Accounts tile on | Housing Specialist /                          | Documents                 | Cont Inspections                | My Ledger |                                                              |
| your dashboard   | Caseworker                                    |                           |                                 | , ,       |                                                              |
|                  | Unit Holds and Abatements                     | EFT Setup                 | Landlord Forms and<br>Resources |           |                                                              |

| You'll then be      | Call us: (360) 479-33                                                                                                    |
|---------------------|----------------------------------------------------------------------------------------------------|
| prompted to enter   | Biologicol Revision Callus (100) 479-31<br>Callus Color Anna Callus (100) 479-31<br>Www.bremertonhousing.org/rento                                                                                                    |
| another             | Home Agency Management Settings - Logout                                                                                                    |
| Registration Code – | Home Agency Wanagement Settings • Logout Logged in as: Property Management Company                                                                                                    |
| you should've       | Register Multiple Accounts                                                                                                    |
| received one for    | Use this screen to register your landlord account with another housing agency or register multiple accounts with the same agency. After you register, you can access all your records using a single account-net login information. Enter the new registration code to get started. |
| each owner whose    | Enter Your Registration Code Go                                                                                                    |
| unit you manage     |                                                                                                    |

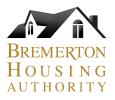

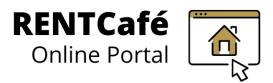

## **RENTCafé Landlord Portal**

Registering multiple accounts – for property managers

| Home Agency Manageme                            | ent Settings  Logout                                                                     |                                                                                                    |
|-------------------------------------------------|------------------------------------------------------------------------------------------|----------------------------------------------------------------------------------------------------|
|                                                 |                                                                                          | Logged in as: Property Management Company                                                                                                   |
|                                                 |                                                                                          |                                                                                                    |
| Register Multipl                                | e Accounts                                                                               |                                                                                                    |
|                                                 |                                                                                          |                                                                                                    |
|                                                 | your landlord account with another housing<br>formation. Enter the new registration code | g agency or register multiple accounts with the same agency. After you register, you can access all your records using a<br>to get started. |
|                                                 |                                                                                          |                                                                                                    |
| Enter Your Registration C                       | .ode 14732-LV0006133                                                                     | Go                                                                                                    |
|                                                 |                                                                                          | Account Nickname (optional): have a way                                                                                                    |
| Account Nickname                                | 66925 Railroad West                                                                      | Account Nickname (optional): have a way to recognize your account at-a-glance                                                               |
| Last Name*                                      |                                                                                          | to recognize your account at-a-glance                                                                                                    |
| Last Name"<br>Tax ID or SSN**                   | 66925 Railroad West                                                                      | ·                                                                                                    |
| Last Name*<br>Tax ID or SSN**<br>Email Address* | 66925 Railroad West Nelson                                                               | to recognize your account at-a-glance<br>Tax ID or SSN of legal owner/entity                                                                |
| Last Name"<br>Tax ID or SSN**                   | 66925 Railroad West Nelson                                                               | to recognize your account at-a-glance                                                                                                    |
| Last Name*<br>Tax ID or SSN**<br>Email Address* | 66925 Railroad West Nelson  Interstringer+bha3@bremertonhousing                          | to recognize your account at-a-glance<br>Tax ID or SSN of legal owner/entity                                                                |

**Complete the required fields.** Note that the Account Nickname field is optional, but is a great feature for companies who manage multiple units. Skip to next page to see why.

Note:

- Use the same email address you used before
- Tax ID/SSN is for owner or entity, not the company

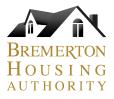

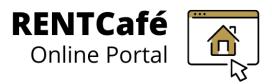

## **RENTCafé Landlord Portal**

## Registering multiple accounts – for property managers

| a dropdown like below when yo<br>nspections, and My Ledger til | <b>stered additional accounts,</b> you will see<br>ou click on the <b>Unit Info, Unit</b><br>les on your dashboard – this will allow you<br>more conveniently look up information                                                                   |
|----------------------------------------------------------------|----------------------------------------------------------------------------------------------------|
| KRAMEROVIN REINICATE Contra Porcal                             | Call us : (360) 479-3694<br>www.bremertonhousing.org/rentcafe                                                                                                    |
| nome vieneymanagement betangs expose                           |                                                                                                    |
| Jnit Info                                                      | My Account         1234 MARINER AVE - 14731-LV0005401            9601 BEACHFRONT AVE - 14731-LV0005349         1234 MARINER AVE - 14731-LV0005401         14731-LV0005401           14731-LV0006269         14731-LV0005401         14731-LV0005401 |
|                                                                | 14/31-20006267                                                                                                    |
| # of Bedrooms  VINIT Status Go Excel                           |                                                                                                    |
| Unit Status                                                    |                                                                                                    |
| Unit Status  Go Excel                                          |                                                                                                    |